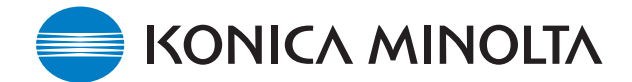

# **GUIDE D'INSTALLATION DU LOGICIEL DE MISE À JOUR KONICA MINOLTA**

www.konicaminolta.com www.konicaminoltasupport.com

## **Logiciel interne (firmware) du DiMAGE Z3 Ver.1.03e**

Ce chapitre explique comment installer la version "Ver.1.03e" du logiciel interne du DiMAGE Z3 (le logiciel intégré qui contrôle le fonctionnement de l'appareil). Lire attentivement les instructions suivantes avant de procéder à l'installation. Ne pas couper l'alimentation de l'appareil en cours d'installation, cela risquerait d'endommager le microprocesseur de l'appareil.

#### **Intérêt de la mise à jour**

Permettre la compatibilité avec une carte mémoire SD de capacité 2 Go.

### **Appareils concernés par la mise à jour**

Seul le DiMAGE Z3 est concerné. Cette mise à jour n'est pas compatible avec d'autres modèles.

Si la version du logiciel interne est déjà "Ver.1.03e", la mise à jour est inutile (voir ci-dessous la méthode pour connaître la version du logiciel de l'appareil).

### **Vérification de la version du logiciel**

- 1. Appuyer sur l'interrupteur principal pour mettre l'appareil sous tension.
- 2. Appuyer sur la touche Menu.
- 3. Appuyer sur la touche droite du contrôleur, sélectionner l'icône SETUP (RÉGLAGES) et appuyer sur la touche centrale du contrôleur pour afficher le menu Réglages.
- 4. Vérifier que l'onglet de la section 1 est surligné puis appuyer sur la touche de mode Macro. Une fenêtre apparaît pour indiquer la version du logiciel interne.
- 5. Vérifier le numéro affiché sur l'écran ACL. Si la version est "Ver.1.02e" ou une version antérieure, une mise à jour est nécessaire.

Appuyer sur la touche centrale du contrôleur pour fermer l'affichage du numéro de version.

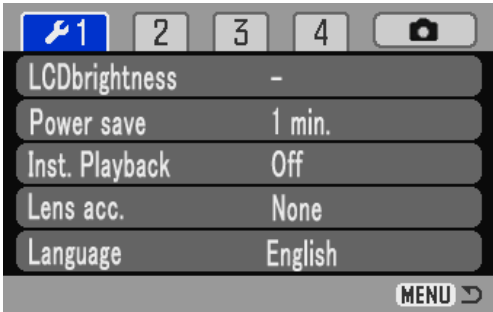

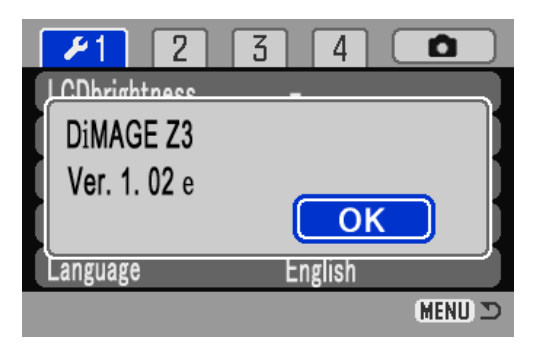

# **Préparation d'une carte mémoire SD pour la mise à jour**

Un fichier à télécharger doit d'abord être copié sur la carte mémoire SD. Avant de procéder à la mise à jour, lire le chapitre Transfert de données du mode d'emploi du DiMAGE Z3 concernant la connexion de l'appareil à un micro-ordinateur.

- Préparer une carte mémoire SD de 8 Mo ou plus et l'insérer dans l'appareil photo.
- S'assurer que la carte mémoire SD a bien été formatée par l'appareil photo.
- En utilisant le câble USB, connecter l'appareil à un micro-ordinateur. Si l'appareil photo n'est pas compatible avec le système informatique, un lecteur de cartes mémoire SD peut être utilisé à la place.
- Confirmer que l'option Mode de transfert de l'onglet 1 du menu Réglages est réglée sur Périphérique de stockage de masse, c'est-à-dire sur le réglage par défaut.

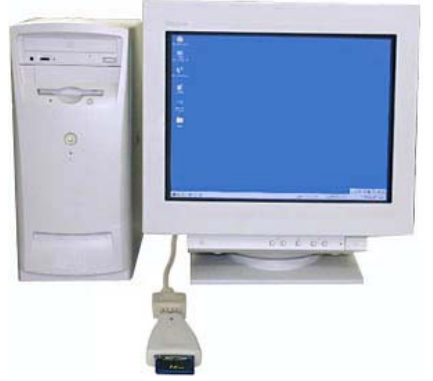

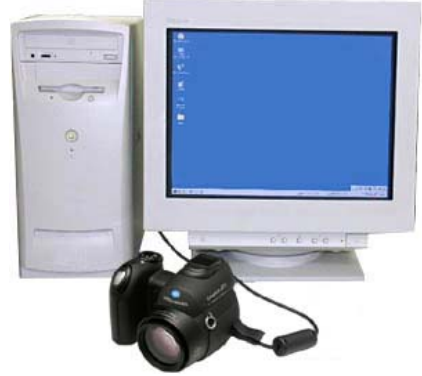

Copie à partir d'un lecteur de cartes SD Copie à partir du DiMAGE Z3 relié au micro-ordinateur par un câble USB-2

1. Deux fichiers à télécharger sont disponibles respectivement pour Windows et Macintosh. Utiliser celui qui est adapté au type de micro-ordinateur. Merci de lire la licence d'utilisation avant d'enregistrer les fichiers sur le micro-ordinateur.

Le fichier à télécharger est compressé.

### **-Windows- z3v103e.exe--808KB**

Double-cliquer sur le fichier.

Ce fichier est une archive auto-extractible et se décompresse automatiquement.

## **-Macintosh- z3v103e.sea.hqx--1.1MB**

Utiliser Stuffit Expander ou une autre application du même type pour extraire l'archive.

\* Après avoir créé un dossier sur votre micro-ordinateur et extrait l'archive, le dossier suivant est créé :

**Dossier "z3v103" Le dossier "z3v103" inclut les fichiers ci-dessous.**

**Fichier "dsc.app" (Windows 2,07 Mo / Macintosh 2,1 Mo)**

**Fichier "ram.bin" (Windows 92,9 Ko / Macintosh 96 Ko)**

\* Copier les fichiers "dsc.app" et "ram.bin" sur la carte mémoire SD.

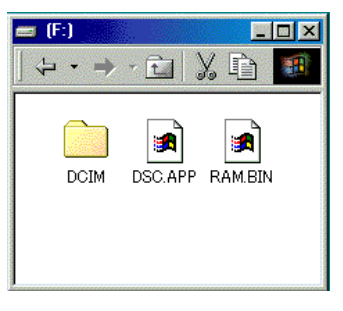

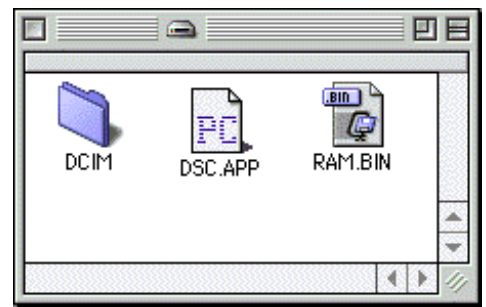

Windows Macintosh

- 2. À partir du micro-ordinateur, vérifier que le fichier a bien été copié sur la carte.
- 3. Déconnecter l'appareil du micro-ordinateur ou retirer la carte mémoire SD du lecteur de cartes.

Si Windows Me, 2000 ou XP est utilisé, cliquer sur l'icône d'éjection de périphérique située dans le coin inférieur droit de l'écran. Attendre que la fenêtre de déconnexion de périphérique apparaisse, puis retirer la carte mémoire SD du lecteur ou débrancher le câble USB de l'appareil.

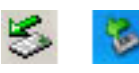

# **Comment effectuer la mise à jour ?**

#### NOTE :

Pour effectuer la mise à jour, utiliser des piles alcalines neuves, des accus Ni-MH complètement chargés ou l'adaptateur secteur AC-1L ou AC-11 (vendu séparément).

Avec un adaptateur secteur, s'assurer de ne pas déconnecter par inadvertance l'appareil alors que la procédure de mise à jour est en cours car dans ce cas, l'appareil pourrait être définitivement endommagé.

\* Après la mise à jour, il est nécessaire d'activer la fonction de réinitialisation par défaut. Les réglages de l'appareil sont donc ramenés à leur configuration par défaut.

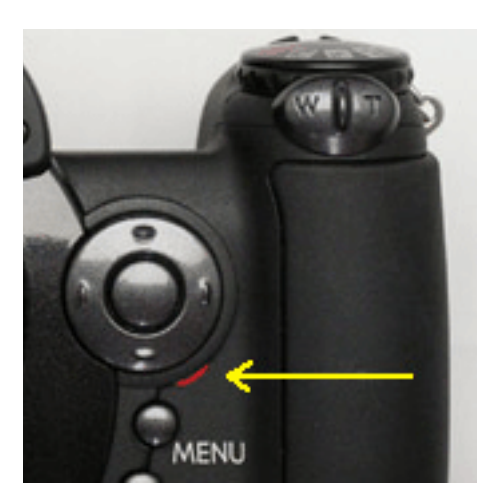

- 1. L'appareil étant hors tension, y engager la carte SD.
- 2. Appuyer à fond sur le déclencheur et le maintenir enfoncé sans mettre l'appareil sous tension.
- 3. Sans relâcher le déclencheur, appuyer sur l'interrupteur principal pour mettre l'appareil sous tension.
- 4. Le témoin d'accès s'allume. Attendre qu'il s'éteigne. (Cela prend 1 ou 2 minutes. Il est possible de relâcher le déclencheur et l'interrupteur principal.)
- 5. Lorsque le témoin d'accès s'éteint, la mise à jour est terminée. Retirer les piles ou les accus de l'appareil, puis les insérer de nouveau.

(Lors de l'utilisation d'un adaptateur secteur, le déconnecter, puis le connecter de nouveau.)

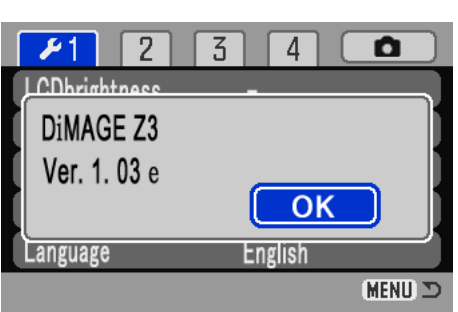

- 6. Vérifier que le numéro de la version du logiciel interne est bien passé à "Ver.1.03e" (voir ci-dessus la partie "Vérification de la version du logiciel").
	- \* Si la mise à jour a échoué ou si une erreur s'est produite lors de la procédure, mettre l'appareil hors tension et reprendre la procédure depuis l'étape 1.

Après avoir vérifié le numéro de la version, appuyer sur la touche centrale du contrôleur. Le menu Réglages s'affiche.

\* Après la mise à jour de l'appareil, supprimer les fichiers "dsc.app" et "ram.bin" de la carte mémoire SD.

<sup>\*</sup> Windows et Windows Me, 2000 et XP sont des marques déposées de Microsoft Corporation aux États-Unis et dans d'autres pays.

<sup>\*</sup> Macintosh est une marque déposée de Apple Computer Inc. aux États-Unis et dans d'autres pays.

Pour toute question ou remarque concernant cette procédure de mise à jour, contacter le SAV Konica Minolta.